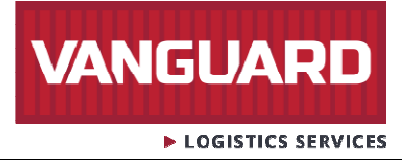

## Support Manual for NEW LOGIN REQUEST

Please follow the steps listed below to submit your login request.

Step1: Go to the website using the URL http://www.vanguardlogistics.com, you should see the Vanguard homepage as shown in Figure 1.

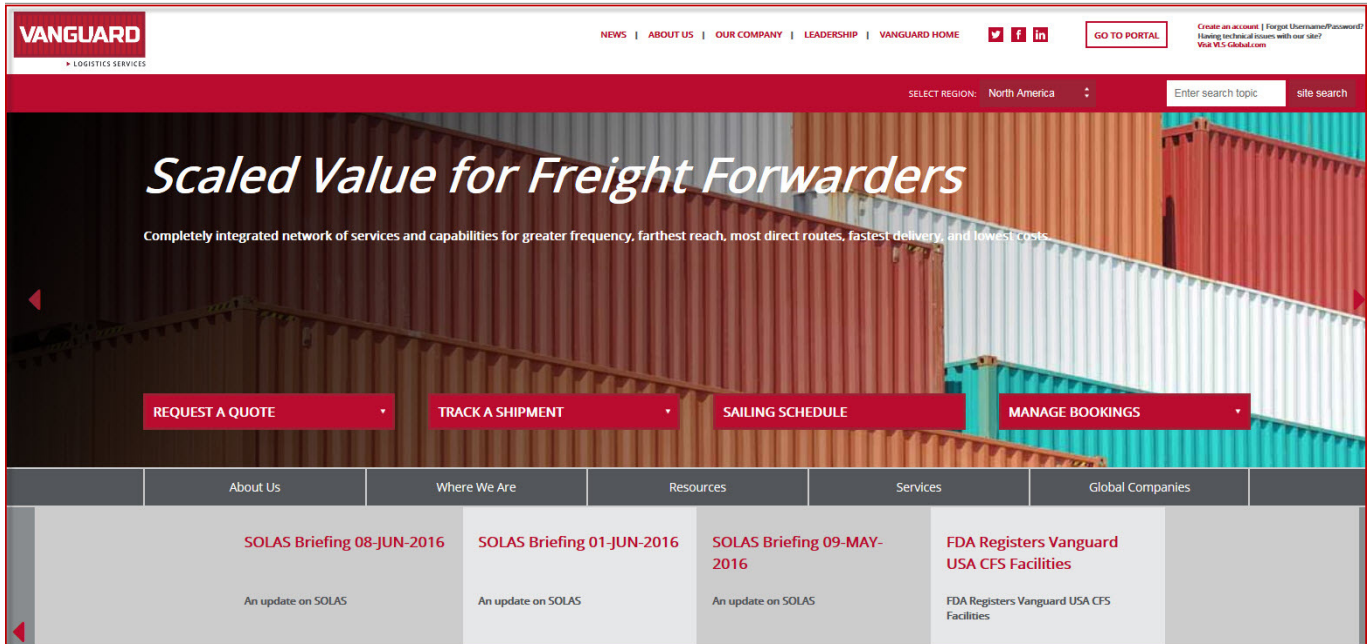

[Figure 1]

**VANGUARD** E LOGISTICS SERVICES

## Step2: Click on the Link 'Create an account' in Figure 2.

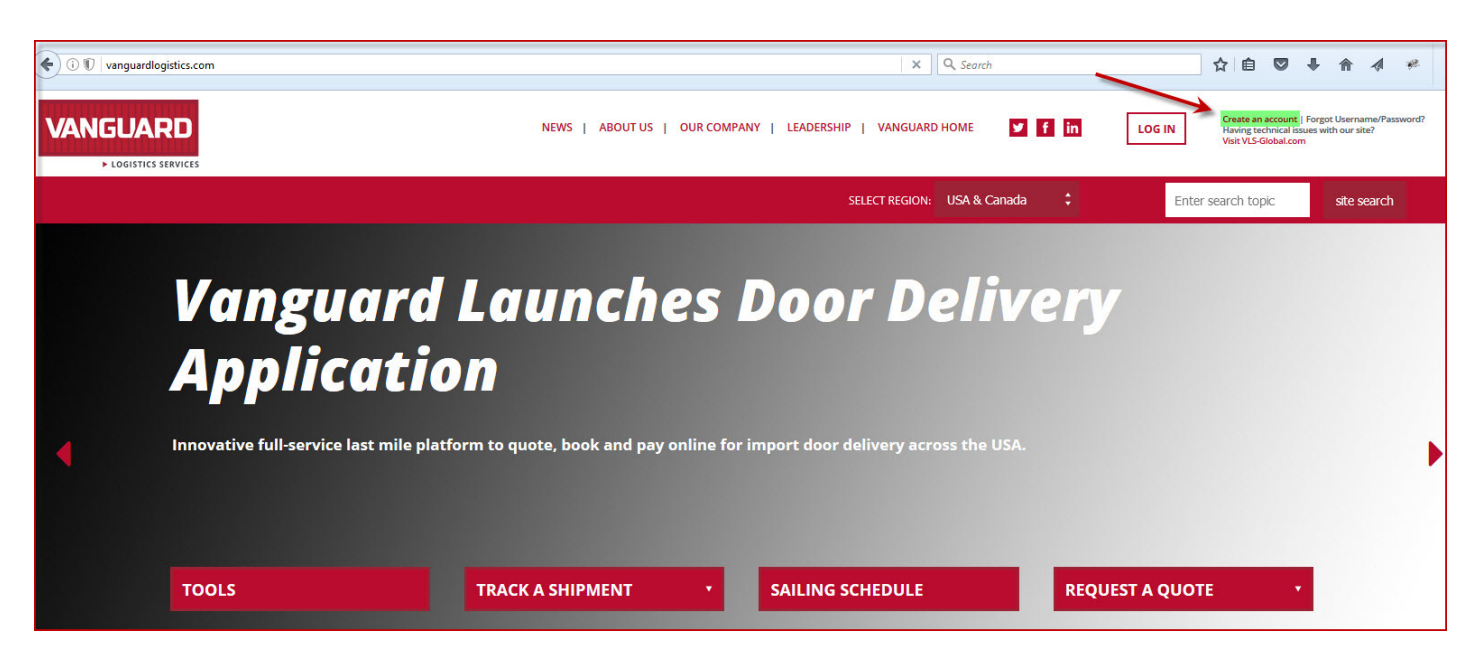

[Figure 2]

## Step3: You will be directed to the Create an account page as shown in Figure 3.

Enter all the required information in the "Create an Account" form as shown below. (Fields marked with \* are mandatory).

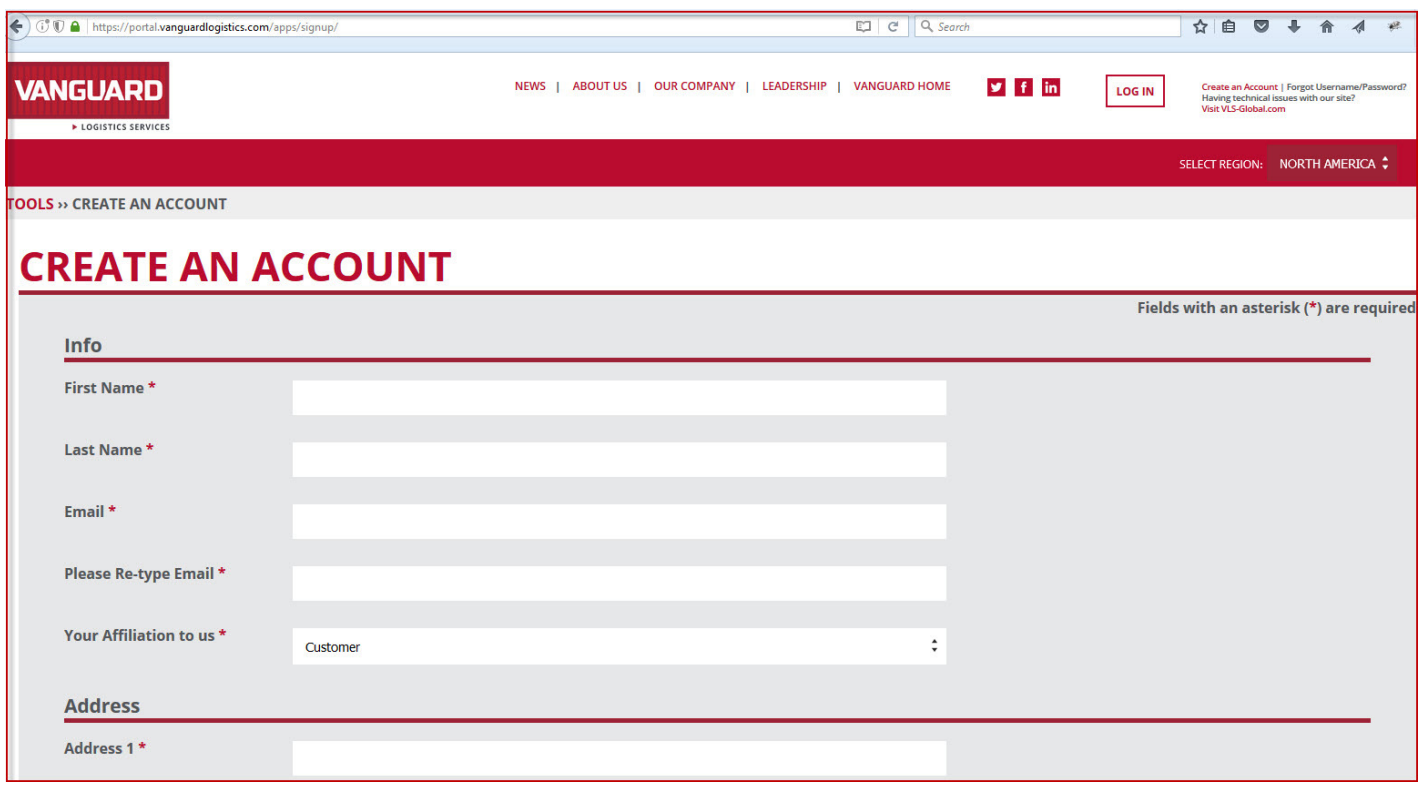

[Figure 3]

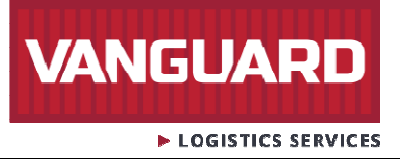

Step4: Security check - Why is this required? This is required for the System to know the inputs are from a human and not some automated program. You need to enter the characters that you see in the picture above the field in your form and once you have entered required information, it is time to hit on the button "Submit" as shown in Figure 4.

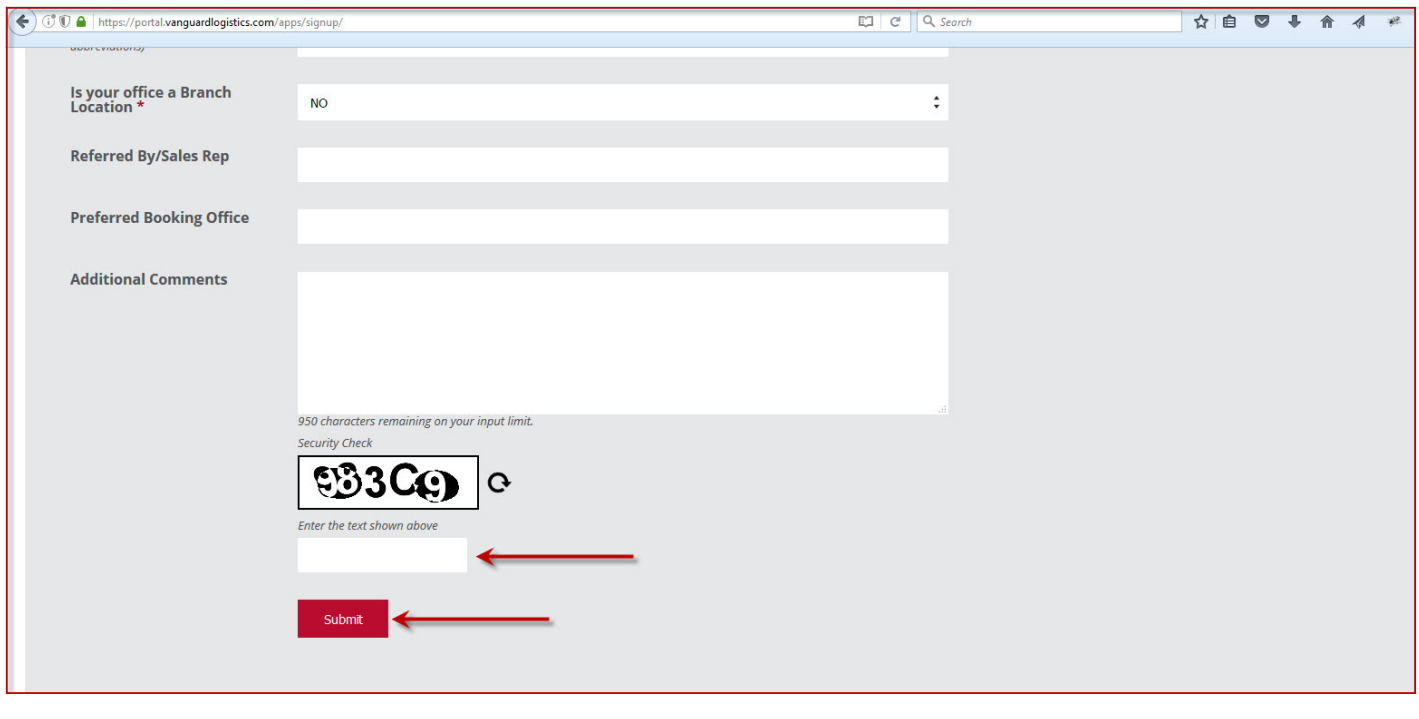

[Figure 4]

Step5: When request is submitted successfully, a message will be displayed as shown in Figure 5.

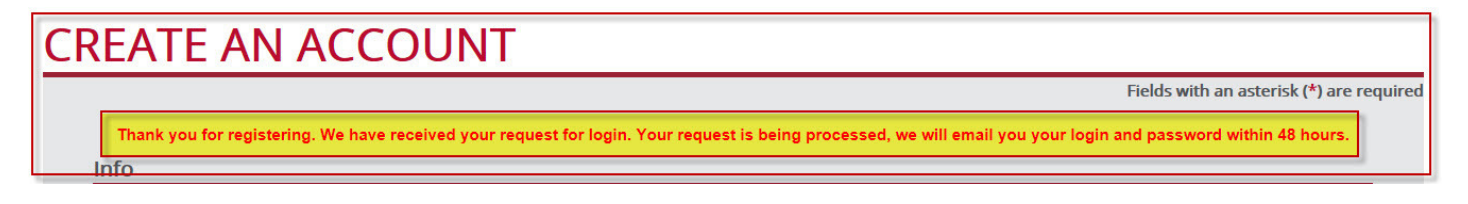

[Figure 5]

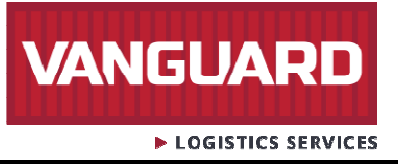

Step6: You will also receive an automated acknowledgment email to the registered email ID as shown in Figure 6.

On 06/30/16, webmaster@vanguardlogistics.com wrote:

Thank you for registering. We have received your request for a login to http://portal.vanguardlogistics.com/ Your request is being processed, we will email you your login details as soon as it is ready.

Thank you, **VLS** Webmaster

## [Figure 6]

Step7: Once your login approved, you will receive your login credentials to the registered email id. If you do not find the email with the login credentials in your Inbox, we advise you to check the spam and junk folders as emails are sometime classified as spam or junk. This is depending on your email server setting.